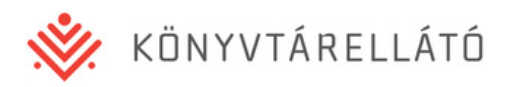

# Felhasználói Kézikönyv

**Könyvtárellátó Nonprofit Kft.**

## **Tankönyvrendelési rendszer változásai a Szülői Ügyfélkapu Felülettel kapcsolatosan**

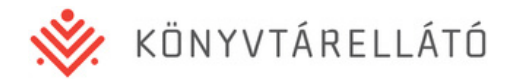

## **1. Bevezetés**

2016-ban a Kello kényelmi szolgáltatásként bevezeti a szuloifelulet.kello.hu web oldalt. A web oldalon az iskolás diákok szülei

- megtekinthetik a gyermekük számára rendelendő tankönyveket
- a tankönyvrendelés tételeit jóváhagyhatják vagy elutasíthatják amennyiben a gyermekük fizetős státuszú
- fizetési és számlázási módot választhatnak amennyiben a gyermekük fizetős státuszú
- megtekinthetik, és módosítási javaslatot adhatnak le gyermekük alap adataira (név, cím)
- regisztrálhatnak szülőként, és több gyermekük adatait kezelhetik egy regisztrációval

#### **Fontos:**

**Bár a szülői felületen már a rendelés alatti diákrendelések is megtekintetők, de a szülők csak akkor tudják a diákrendeléseket a szülői felületen jóváhagyni, ha a Tankönyvfelelős a Tankönyvrendelési felületen a diákrendeléseket egy gomb megnyomásával elküldte a Szülői felületre jóváhagyásra.**

**Ezáltal a Tankönyvfelelős döntése, hogy kívánja-e az általa kezelt diákok rendeléseire használni a Szülői felületet, és ott kérni be a szülők jóváhagyását.**

**Amennyiben Ön a kezelt diákokra más módon (pl. nyomtatott papír alapon) kéri be a szülők jóváhagyását, akkor ne küldje el a diákrendeléseket Szülői felületre jóváhagyásra!**

A szülői jóváhagyások nyilvántartására a diákrendelésekre egy új jellemző került bevezetésre, a diákrendelés Jóváhagyási státusza. Az alábbi státuszok lehetnek:

- **Rendelés alatt** A rendelésnek ez a jóváhagyási státusza, amikor a Tankönyvfelelős még a diákrendelés összeállításán dolgozik. A szülői felületen ekkor a rendelés aktuális állapota megtekinthető, de nem hagyható jóvá.
- **Jóváhagyásra vár** A rendelésnek ez a jóváhagyási státusza, amikor a Tankönyvfelelős a rendelést szülői jóváhagyásra küldte.
- **Jóváhagyva** A rendelésnek ez a jóváhagyási státusza, amikor a szülő már jóváhagyta a gyermekének rendelendő tankönyveket.
- **Nem szükséges** A rendelésnek ez a jóváhagyási státusza, amikor a diák ingyenesen kapja a tankönyveket, így azokat a szülő nem tudja jóváhagyni/elutasítani.

**Fontos: Egy diákrendelésnél a Jóváhagyva státusz azt jelenti, hogy a szülő az adott rendelés minden tételét jóváhagyta vagy elutasította. Így tehát lehetséges, hogy Jóváhagyva státuszú rendelésben van olyan tétel, amit a szülő elutasított. Az ilyen eseteket a rendszer a 3. pontban leírt módon jelzi.**

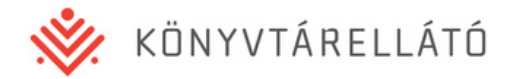

## **2. Diákok rendeléseinek kiküldése szülői jóváhagyásra**

Amikor az Ön által kezelt diákok egészének vagy egy részének rendeléseivel elkészült, a Tagintézmény adatai és rendelései oldalon a piros sávban található Műveletek gombra kattintva, annak legördülő menüjében található **Küldés szülői jóváhagyásra** gomb megnyomásával küldheti el az aktuális nyitott rendeléseket jóváhagyásra.

#### Tagintézmény adatai

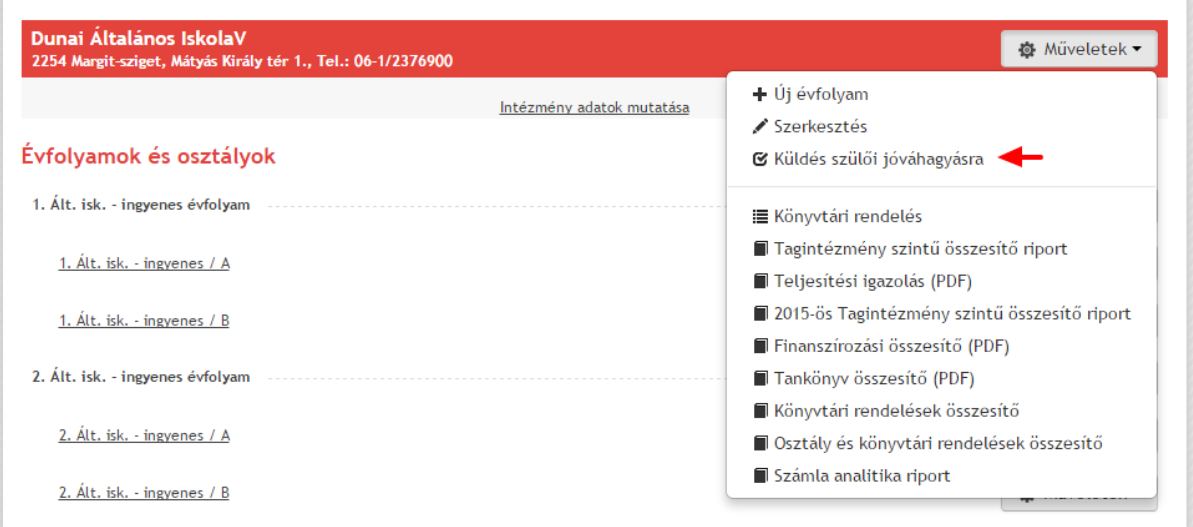

A gombot megnyomva egy felugró ablak jelenik meg az alábbi szöveggel: "Minden aktuálisan felrögzített nem jóváhagyott rendelés elküldésre kerül szülői jóváhagyásra. Biztos folytatja?". Az Igen gomb megnyomásával tudja döntését megerősíteni. A Nem gomb megnyomásával az ablak bezáródik, és a rendelések nem kerülnek elküldésre a szülői felületre.

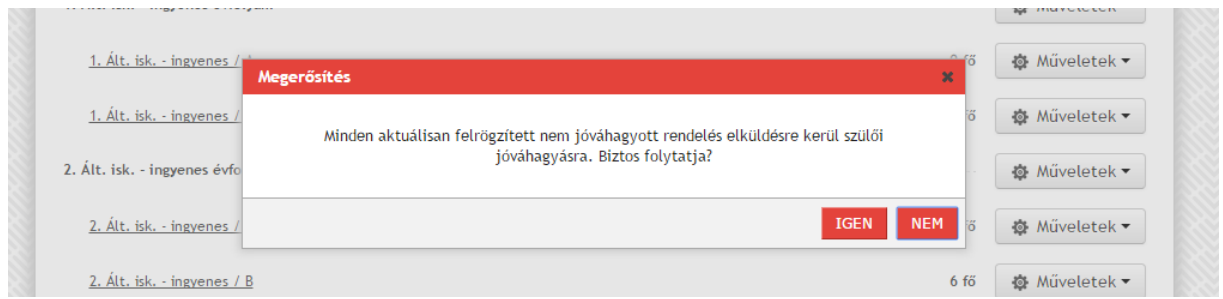

A diákrendelések ezen gomb megnyomása nélkül is megtekinthetők a szülői felületen, de a rendelendő tételeket jóváhagyni csak azután tudják a szülők, ha ezen gomb a Tankönyvfelelős által megnyomásra került.

Amennyiben megnyomta ezt a gombot, és a meglévő rendeléseket elküldte szülői jóváhagyásra, és ezután újabb diákrendeléseket visz fel, azok befejezése után újra meg kell nyomnia a **Küldés szülői jóváhagyásra** gombot, hogy az új rendelések is jóváhagyhatóak legyenek a Szülői felületen.

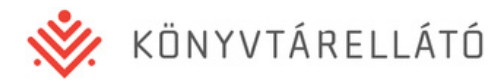

**Fontos: Ha a Küldés szülői jóváhagyásra gombbal kiküldte az aktuális rendeléseket a szülői felületre, majd létrehoz egy új rendelést, vagy módosít egy rendelésen, ezután ismételten a Küldés szülői jóváhagyásra gombra kell kattintania, hogy az új és újonnan módosított rendelések kikerüljenek szülői jóváhagyásra.**

## **3. Rendelések szülői jóváhagyásainak nyomon követése**

Amennyiben a rendeléseket kiküldte szülői jóváhagyásra, a szülők jóváhagyhatják, illetve elutasíthatják a gyermeküknek rendelendő tankönyveket.

A Tankönyvrendelési felületen az alábbi módon követheti nyomon a szülői jóváhagyások státuszát:

- Az Osztály és tanulók adatai oldalon külön oszlopban láthatja az egyes diákok rendeléseinek szülői jóváhagyási állapotát (pl. Jóváhagyásra vár, Jóváhagyva)
- Ugyanezen listában egy külön oszlopban megjelenő felkiáltójel ikon mutatja, ha egy rendelésben elutasított tankönyvek vannak

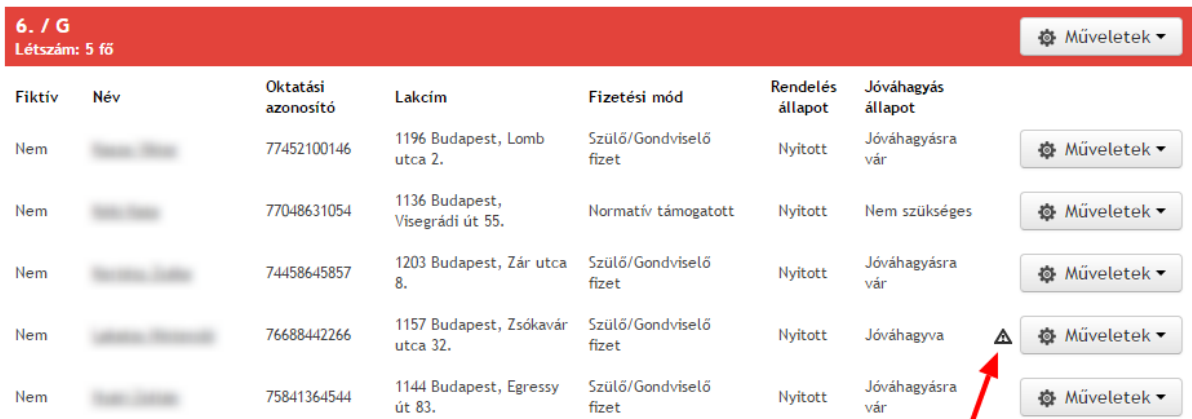

- Amennyiben egy szülő jóváhagyta gyermekének tankönyvcsomagját, de egy vagy több tankönyvet elutasított róla, a Tankönyvfelelős üzenetet kap a Tankönyvrendelési felületen keresztül. Az üzenet mutatja a diák nevét, osztályát, valamint egy linket, amelyre kattintva közvetlenül a rendelés oldalára lehet ugrani.
- A diákrendelések oldalára belépve a tankönyvek listájában egy új, Szülő által jóváhagyva oszlop jelzi, hogy a szülő jóváhagyta vagy elutasította az adott sorban lévő tankönyvet. Amennyiben még nem választott, akkor az oszlop üres.

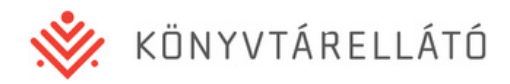

#### Tanuló adatai és rendelései

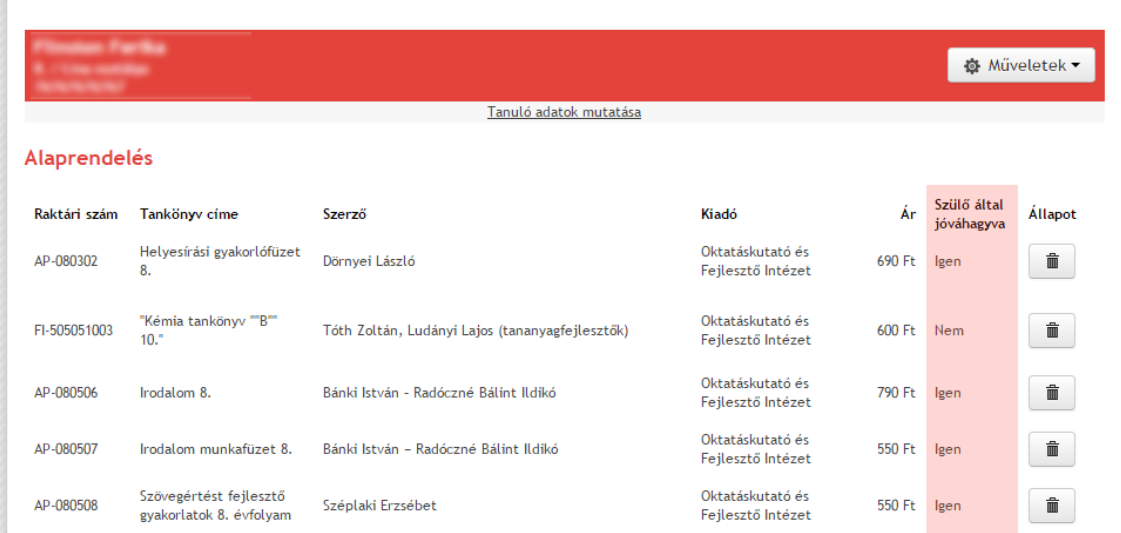

A Tankönyvfelelős döntése, hogy ezen szülői jelzést figyelembe veszi-e, a rendszer automatikusan nem törli a szülők által elutasított tankönyveket a rendelésből.

#### **Elutasított tankönyvek rendezése**

Amennyiben egy szülő elutasít egy tankönyvet, a Tankönyvfelelősnek két lehetősége van a rendszerben:

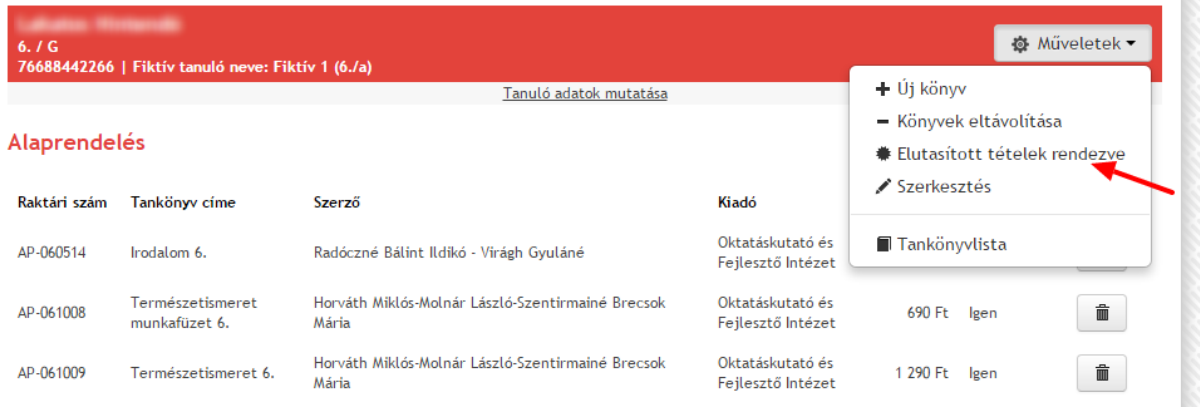

- Belép a diák rendelésének felületére, megkeresi a listában a szülő által elutasított tankönyveket, és a kuka ikonnal rendelkező gombra kattintva törli a tankönyveket a rendelésből. Ekkor a rendelés értéke a törölt tételek árával csökken, és ezen tételek a tankönyvrendelési felületen téves rögzítés esetén eltűnnek, minden más esetben alul piros színnel inaktívvá válnak, a Szülői felületről a nem kért könyvek eltűnnek. Ezután a rendelés oldalán a Műveletekben megjelenő **Elutasított tételek rendezve** gombra kattintva az Osztály és tanulók listában ezen rendelésnél az elutasított tankönyveket jelző ikon eltűnik.
- Figyelmen kívül hagyja a szülő elutasítását, és ezen tankönyveket a rendelésben hagyja. Ebben az esetben azonban az Osztály és tanulók listában a problémás rendelésnél az elutasított tételeket jelző ikon ott marad. Azonban a rendelés oldalán az **Elutasított tételek rendezve** gombra kattintva a lista oldali ikon eltüntethető. Így, bár az adott tankönyv(ek) a

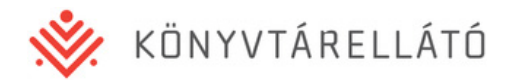

szülő által elutasítottak maradnak, ez nem befolyásol semmilyen rendelési folyamatot, és a továbbiakban a Tankönyvfelelős részére sem lesz látható a listában az ikon.

### **4. Diák adatváltozás-javaslatok nyomon követése**

A Szülői felületen a diákok szülei módosítási javaslatot adhatnak fel gyermekük adataira vonatkozóan. Az alábbi adatokra adható fel módosítási igény:

- A diák neve
- A diák címe

Amennyiben egy szülő módosítási igényt adott fel, a diák iskolájának Tankönyvfelelőse a Tankönyvrendelési rendszerben üzenetet kap. Az üzenetben található Módosítási igény linkre kattintva megjelenik, hogy a szülő a diák mely adatait miről mire javasolja változtatni.

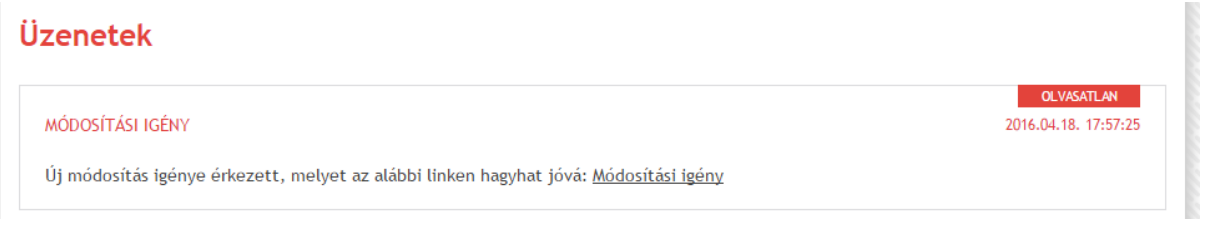

A Tankönyvfelelős ekkor a legördülő menüből kiválaszthatja, hogy a javaslatot elfogadja vagy elutasítja, ezután a Végrehajtás gombra kattintva mentheti el a döntést. Elfogadás esetén a diák neve és/vagy címe automatikusan módosulnak. Elutasítás esetén nem történik változás a diák adataiban.

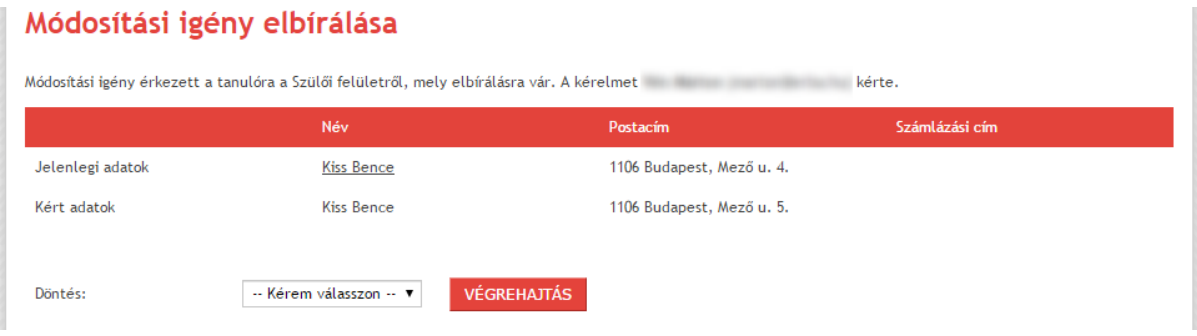